## **Saving Images and Catalogue Entries to a Personal Archive**

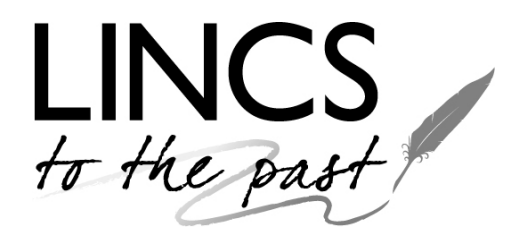

It is possible to save favourite images and catalogue entries in a personal archive on Lincs to the Past, so that you can view them again without having to repeat your search.

This guide is arranged in four sections:

- 1. Registration
- 2. Signing in to the Site
- 3. Saving an Image or Catalogue Entry
- 4. Accessing an Image or Catalogue Entry

#### **1. Registration**

To add index entries to the site, you first need to become a registered user of *Lincs to the Past*.

First, open the webpage at [www.lincstothepast.com](http://www.lincstothepast.com/) .

Next, left click on **Register** at the top right corner of the webpage.

Sign in | Register

This will open up an online form, which you will need to complete. The Username can be a pseudonym if you prefer. Some of the fields are compulsory, and these are indicated by a red asterisk.

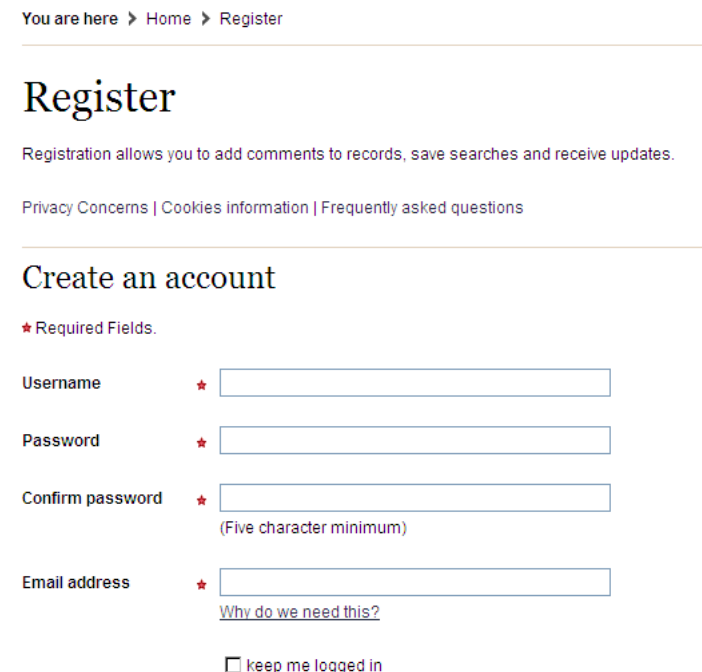

### Personal information

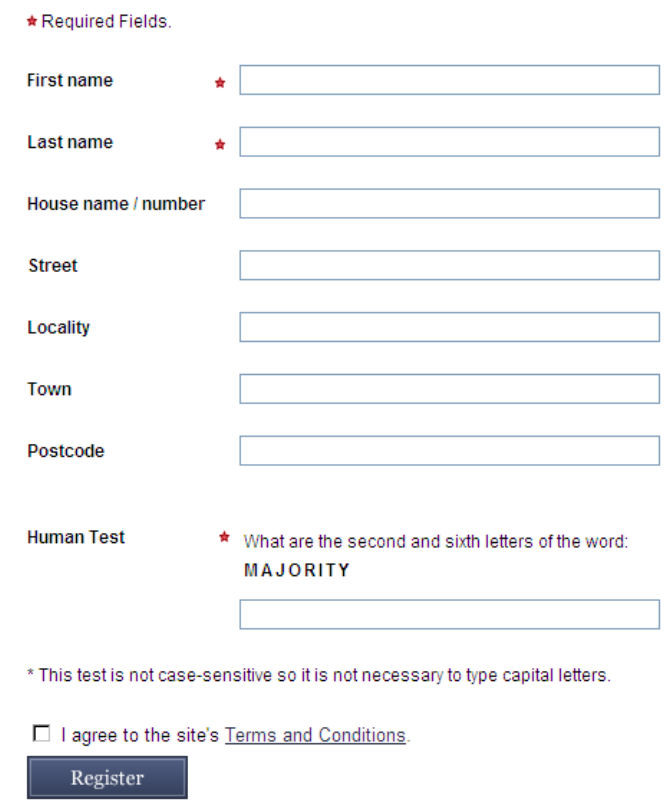

Please keep a careful note of the Username and Password that you create, as you will need these in the future to log in.

When you have filled in all the relevant information, completed the "Human Test" (this is to stop rogue computers infecting the website with Spam or worse), you will need to click in the small box to agree to the site's Terms and Conditions (left click on the underlined words to read these).

Finally, click on the **Register** box at the bottom of the form.

You should receive a confirmation email shortly afterwards.

#### **2. Signing in to the Site**

To add information to the website, you need to be Signed in (Logged in).

At the start of your session, left click on **Sign in** at the top right corner of the webpage.

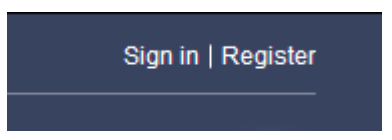

This will open a short form, asking you to enter your user name and password.

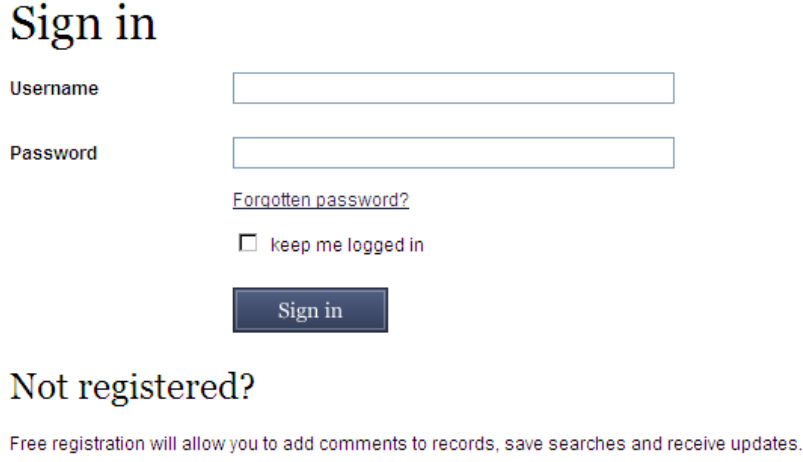

Register

If you have forgotten your password, you can click on **Forgotten password?** This will open a form asking you to enter your email address, so that your password can automatically be emailed to you.

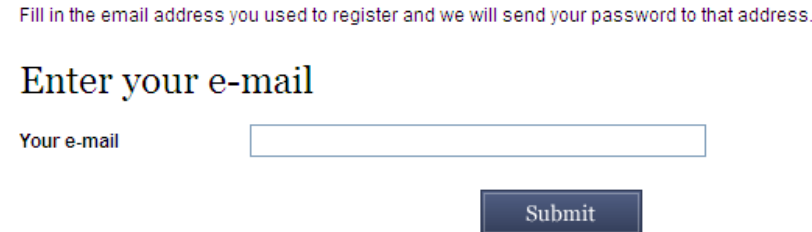

If you still have problems signing in, perhaps because you have forgetton your User name, please email [LincsToThePastEnquiries@lincolnshire.gov.uk](mailto:LincsToThePastEnquiries@lincolnshire.gov.uk) . The webteam will then check your entry on the registration database and, if necessary, issue new credentials.

While you are signed in, your user name will appear at the top right corner of the webpage.

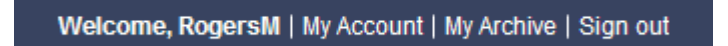

#### **3. Saving an Image or Catalogue Entry**

When you are looking at an image or catalogue entry, there will be an icon shaped like a floppy disk, above and to the right of the image.

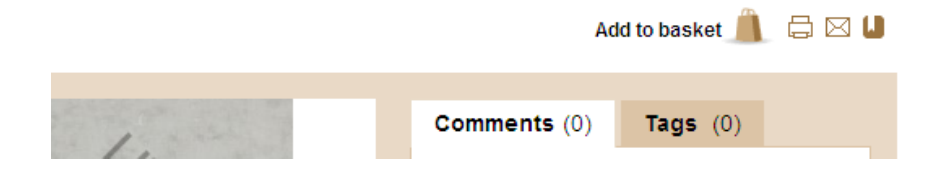

The text "Save to Archive" will appear if you hover your cursor over this icon.

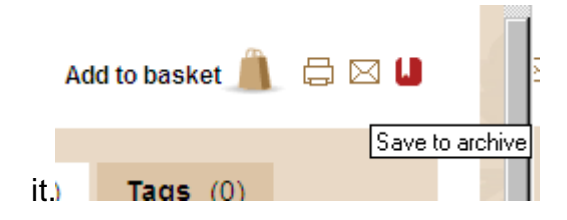

Click on the icon to save the image. [If you are not already logged on, you will be prompted to enter your account details or create an account, as above].

# Save to your archive

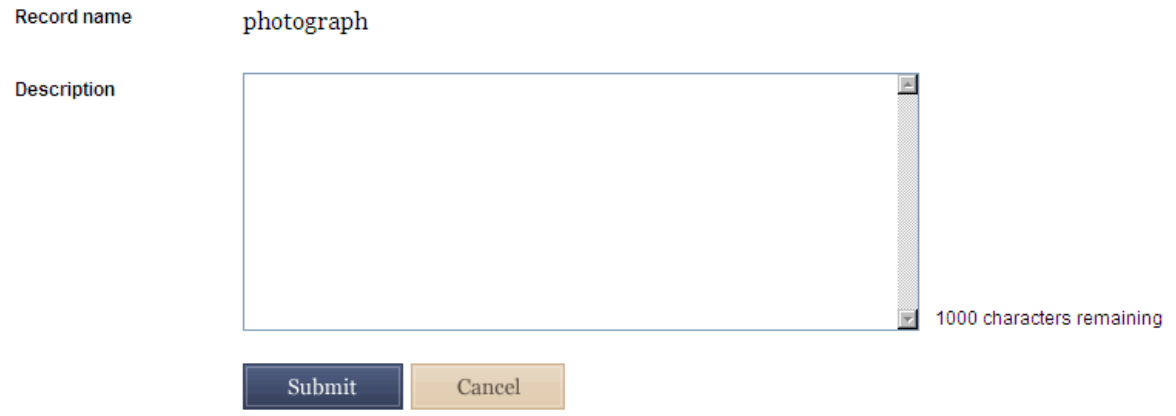

You will then have the option to add some descriptive text to remind you of the contents of the image at a later date. When finished, click on the blue **Submit** button.

The image or catalogue entry is now saved in your personal section of the website.

#### **4. Accessing a saved Image or Catalogue Entry**

Sign in using your existing account details.

Click on **My Archive** at the top right corner of the webpage.

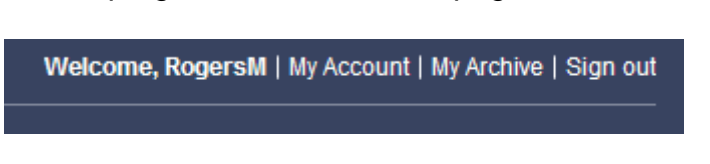

You will now enter your personal section of the website, divided into "Pages", "Records" and "Searches".

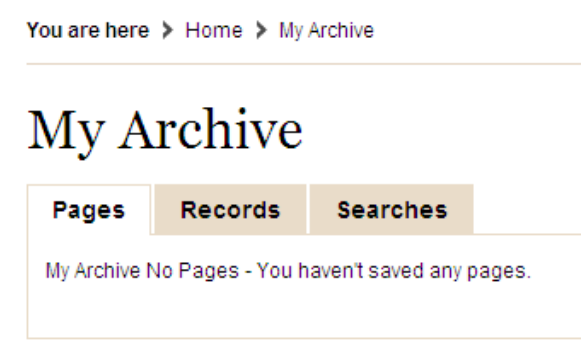

Click on the **Records** tab to open up a list of your saved items:

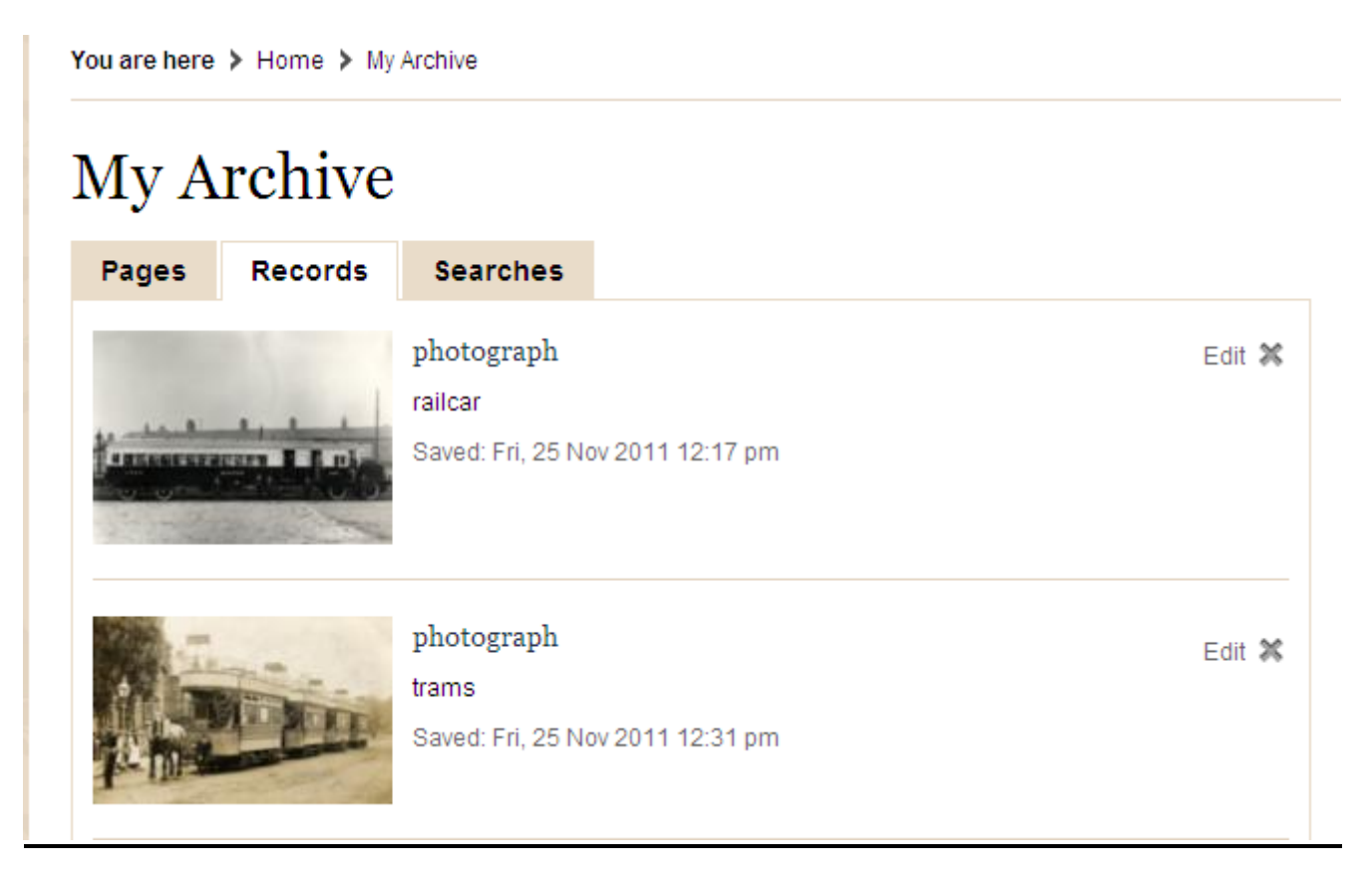

Finally, click on a title or an image to open up the full record.